## **Автоплатеж МТК**

**1.** Вверху страницы воспользоваться поиском, ввести слова автоплатеж и выбрать пункт **«Автоплатежи и автопереводы»:**

**2.** Откроется страница со всеми действующими и отключенными автоплатежами. Нажимаем **«подключить»:**

**3.** Выбираем, что необходимо подключить **«Автоплатеж»:**

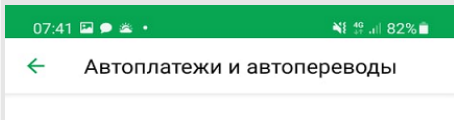

╲

**4.** Выбираем за какие услуги необходимо подключить автоплатеж- **«Мобильная связь»:**

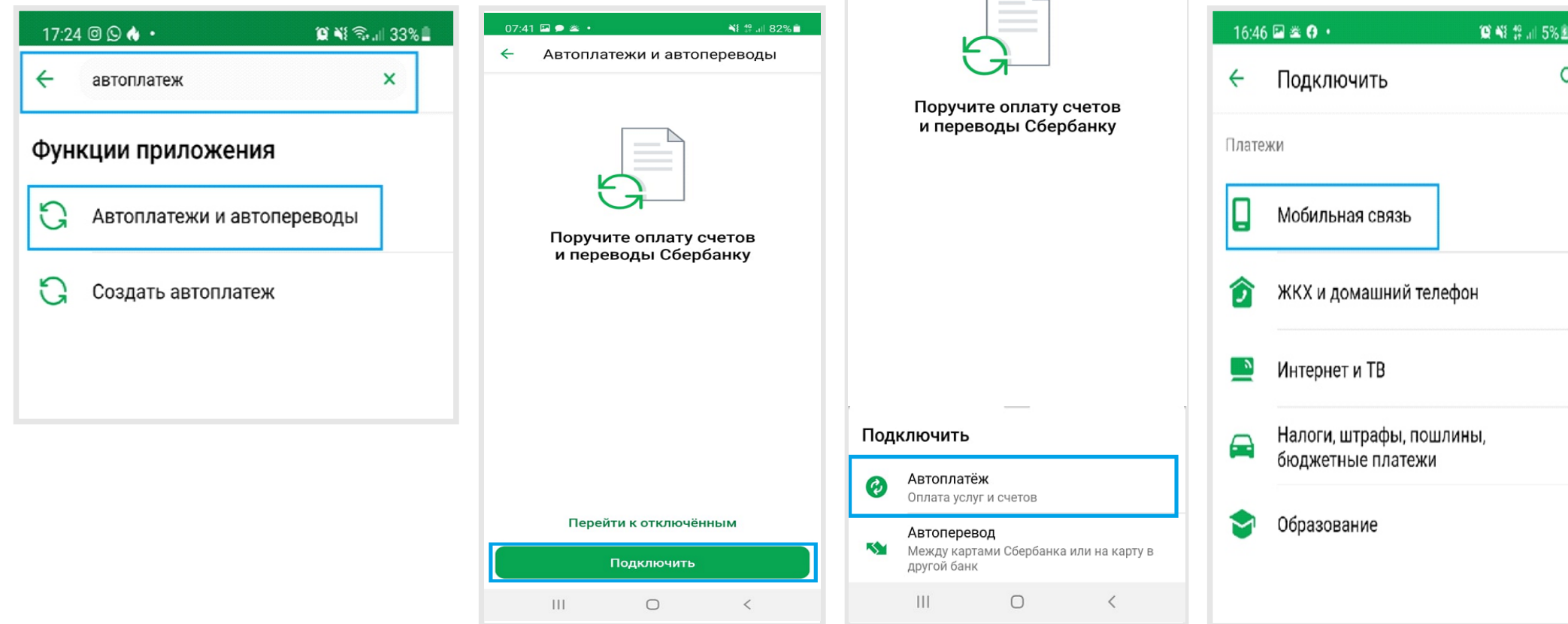

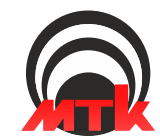

## **Автоплатеж МТК**

**5.** В поисковой строке вводим **МТК, МТК-мобил, mtk, MTK (на латинице), mtkmobil:**

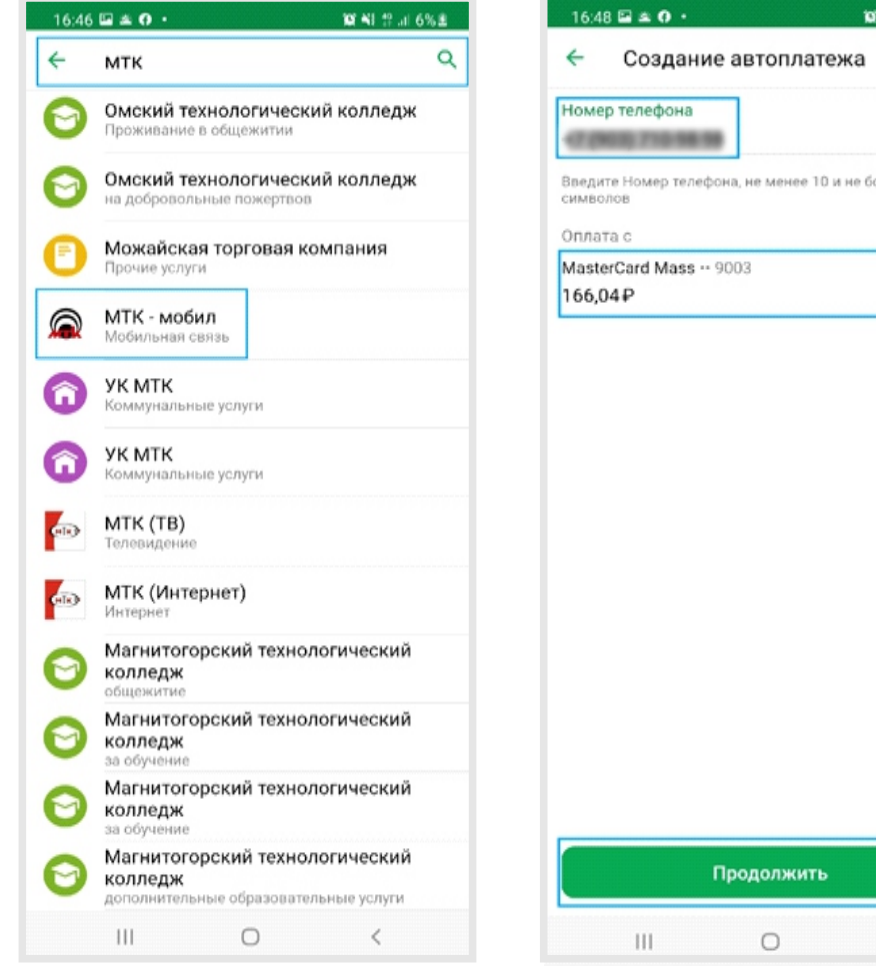

**6.** Вводим номер телефона, выбираем с какой карты производить автоплатеж и нажима **«продолжить»:**

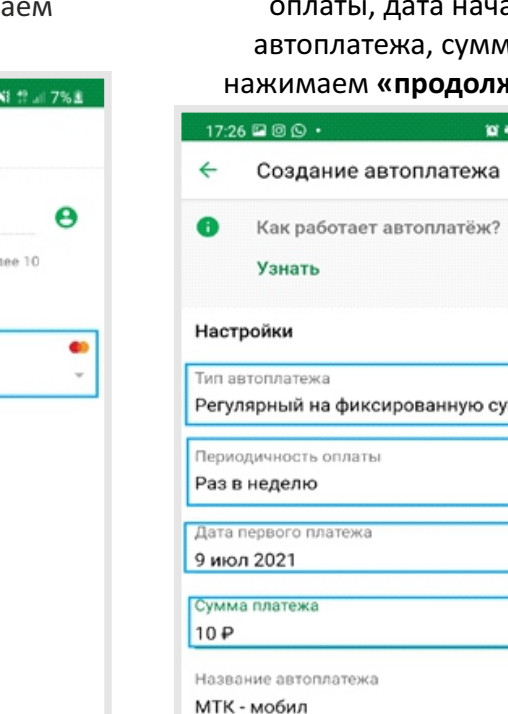

Реквизиты

 $||$ 

Продолжить

 $\circ$ 

выбирая необходимые поля (тип, периодичность начала сумма) и должить»: **DISCOVERED BY DE** 

**7.** Создаем автоплатеж

 $\leftarrow$ Создание автоплатежа  $\odot$ Настройки  $\times$ Тип автоплатежа Регулярный на фиксированную сумму Периодичность оплаты Раз в неделю Дата первого платежа ную сумму 9 июл 2021 Сумма платежа  $10P$ Название автоплатежа МТК - мобил Реквизиты Подтвердить  $\langle$  $\mathop{\rm III}$  $\circ$ 

**8.** Последним пунктом является **«подтвердить»**  автоплатеж, еще раз проверив заполненные поля:

官報局計33%章

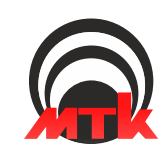

 $\langle$